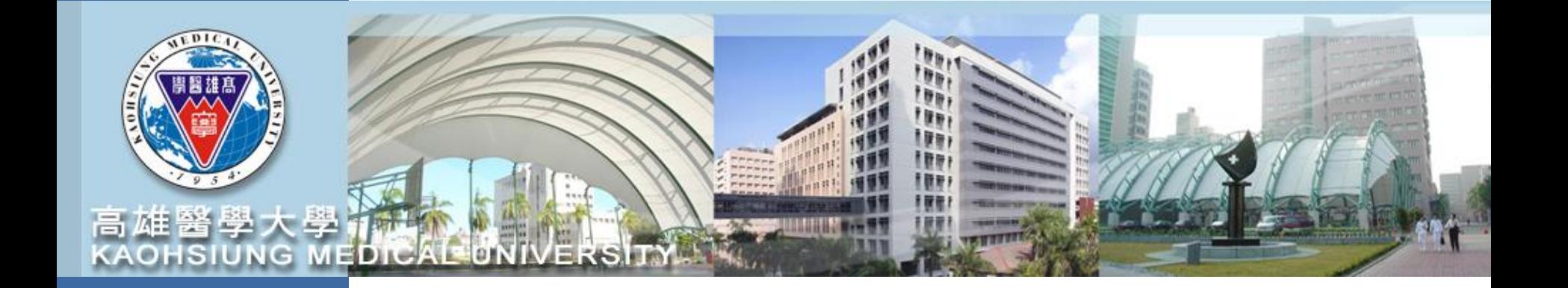

# **高醫大數位學習平台 操作手冊**

[\(https://wm.kmu.edu.tw/mooc/index.php\)](https://wm.kmu.edu.tw/mooc/index.php)

111年12月 研發處

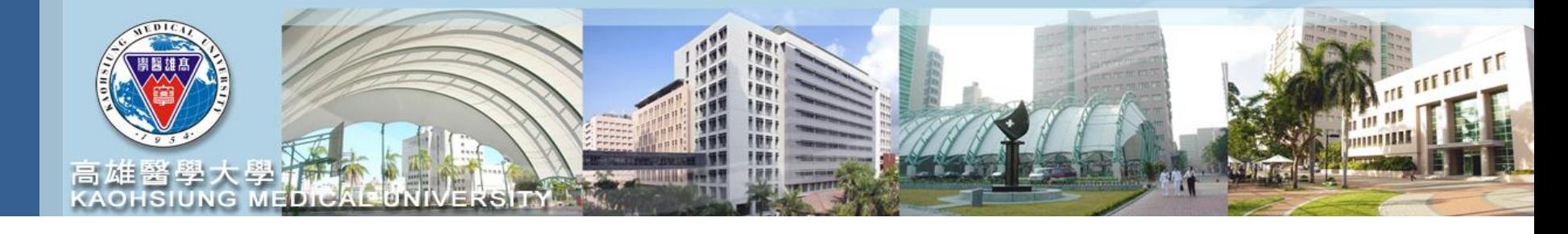

## 1. 登入 elearning

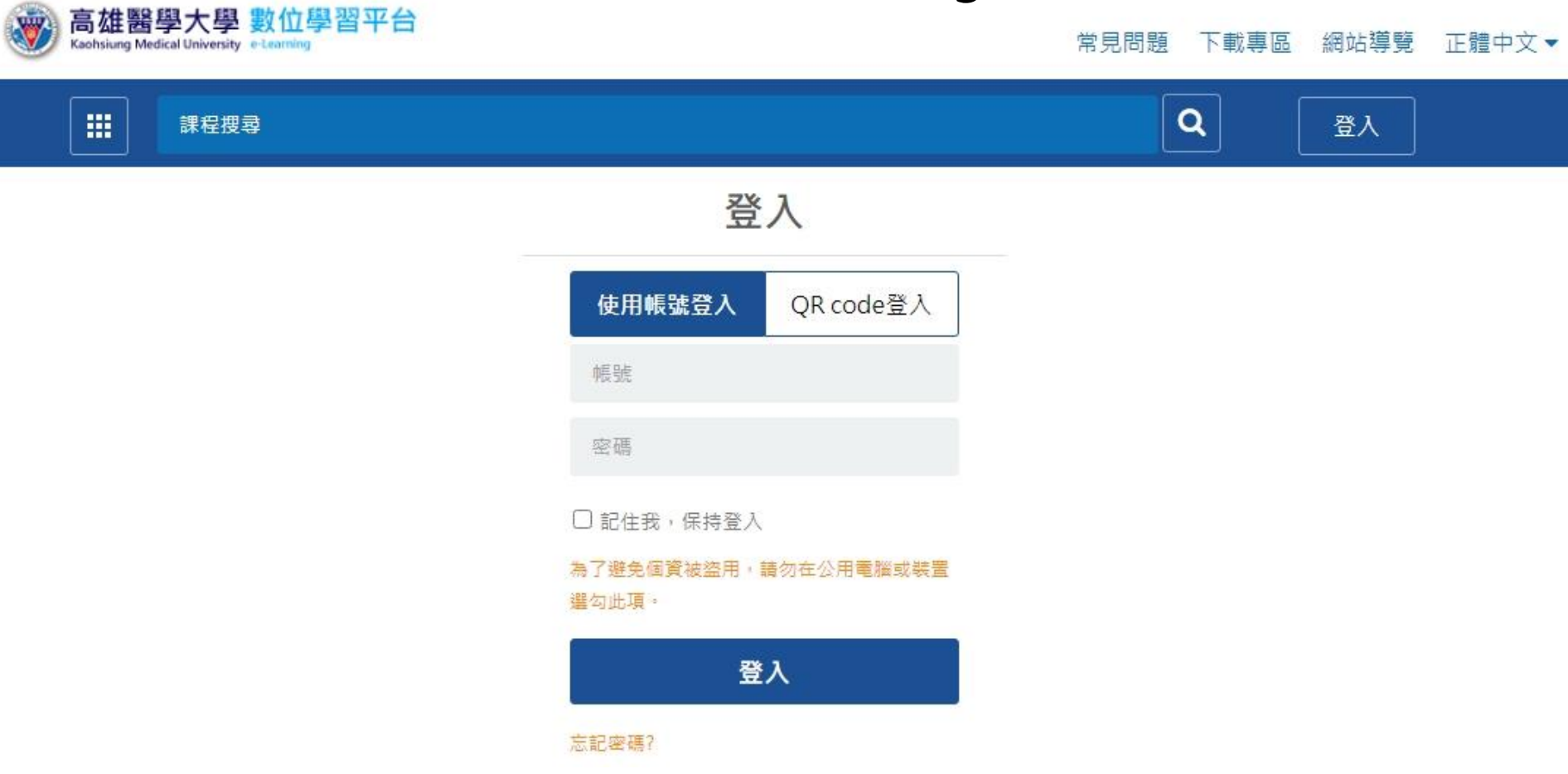

#### 敦品勵學 實證濟世 深耕國際 永續高醫

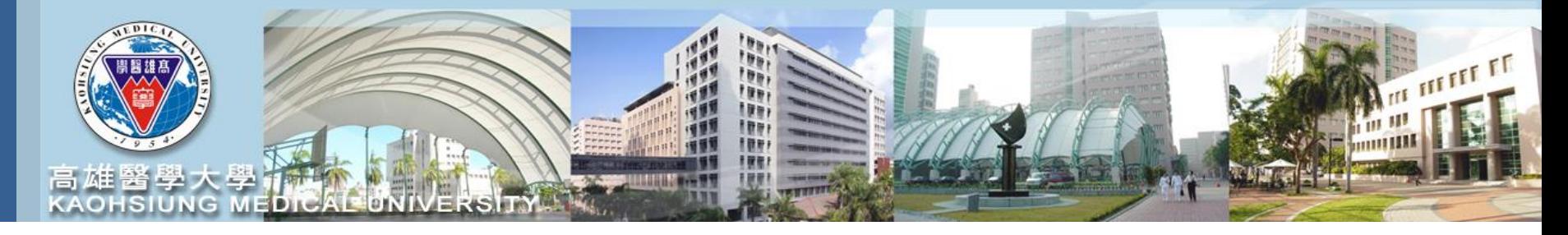

## 2. 選取左上紅框下拉是選單

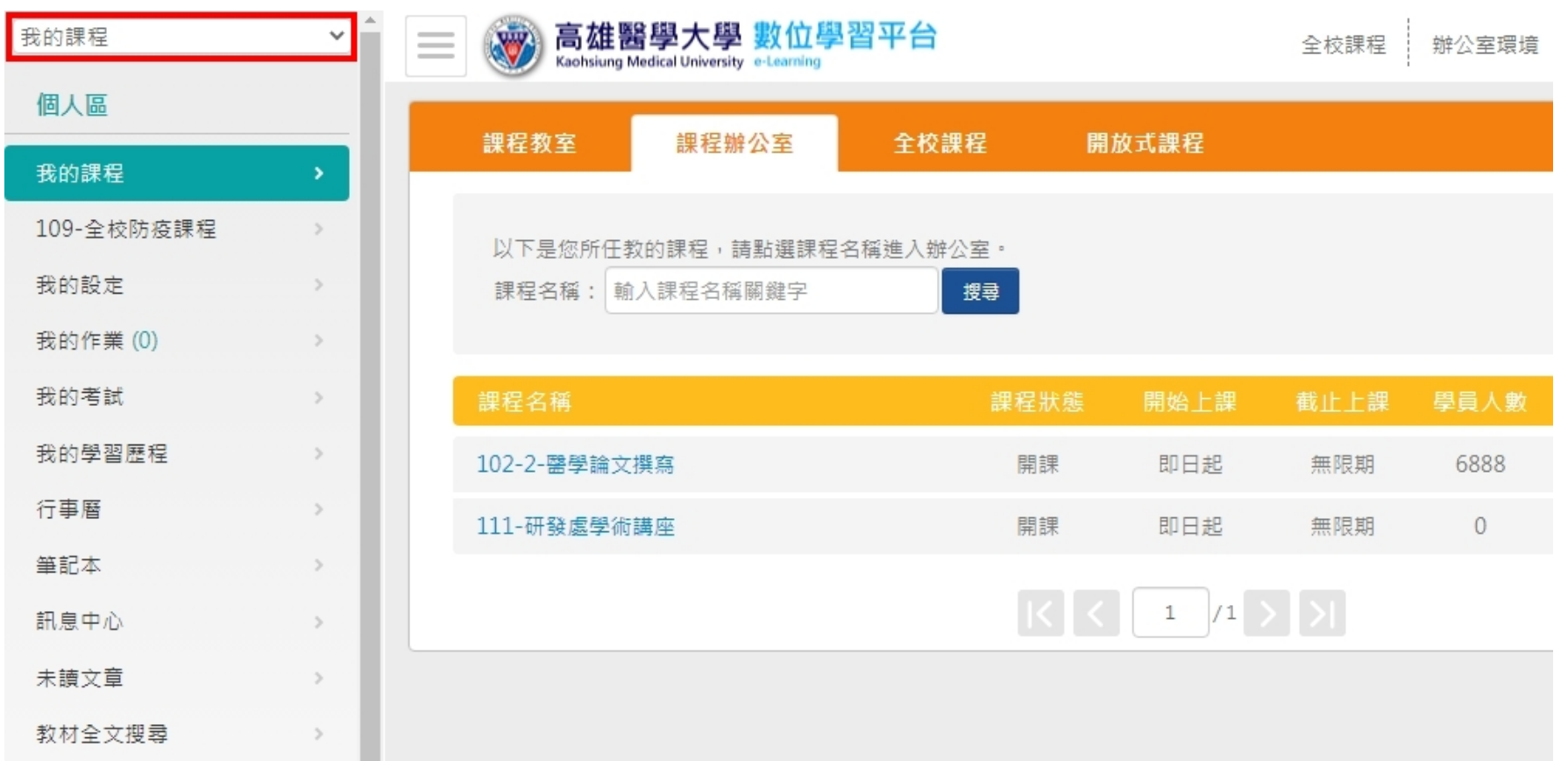

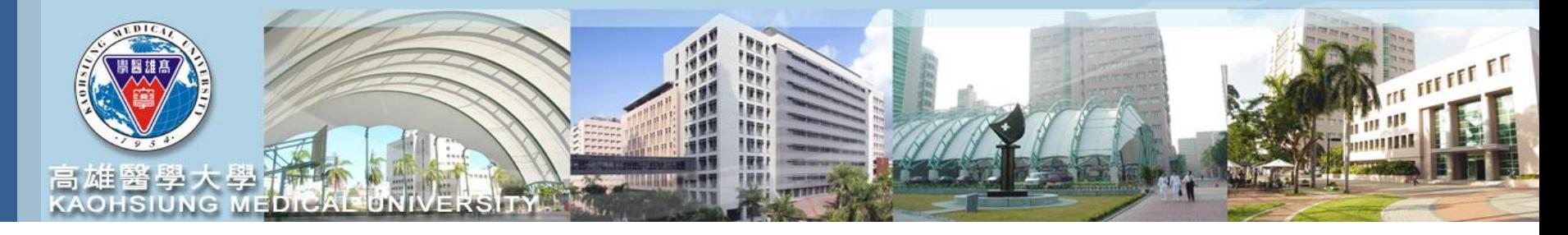

### 3. 選取111-研發處學術講座

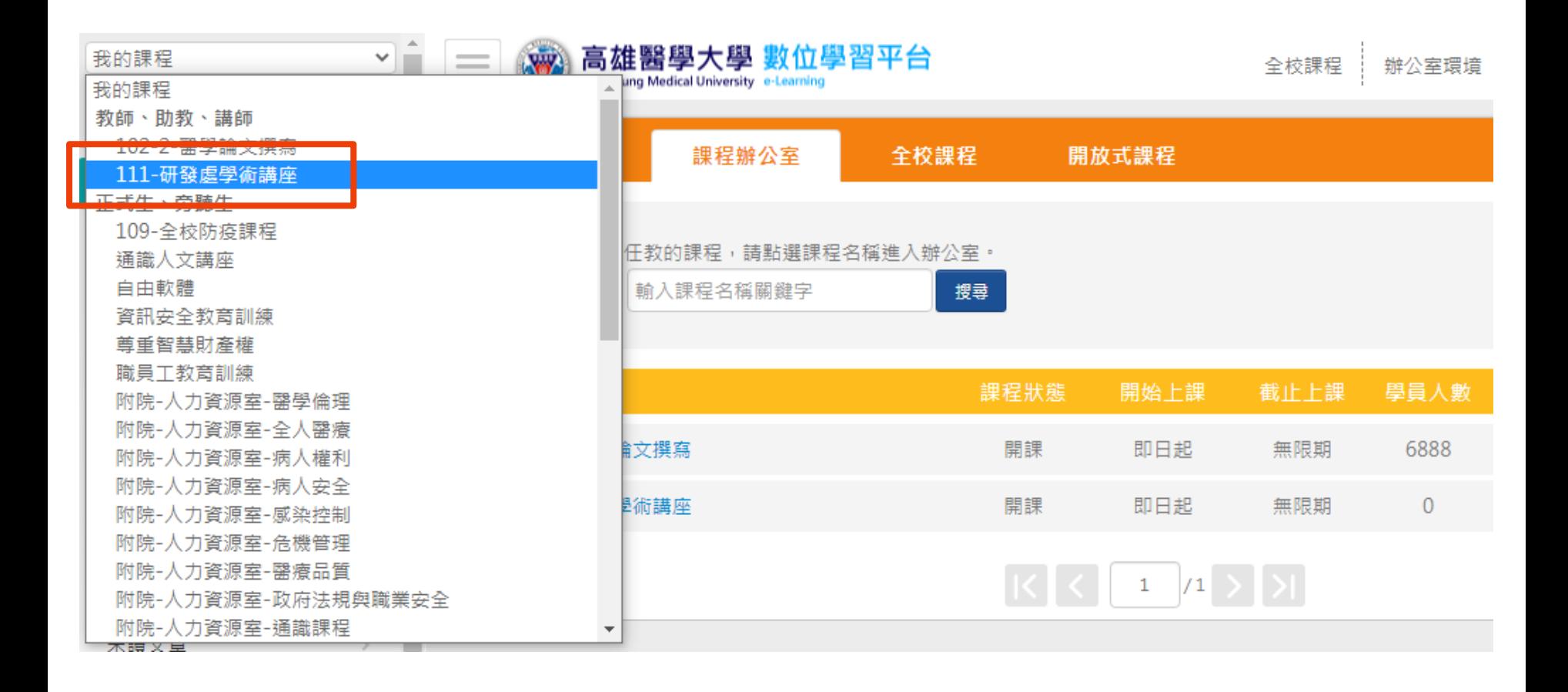

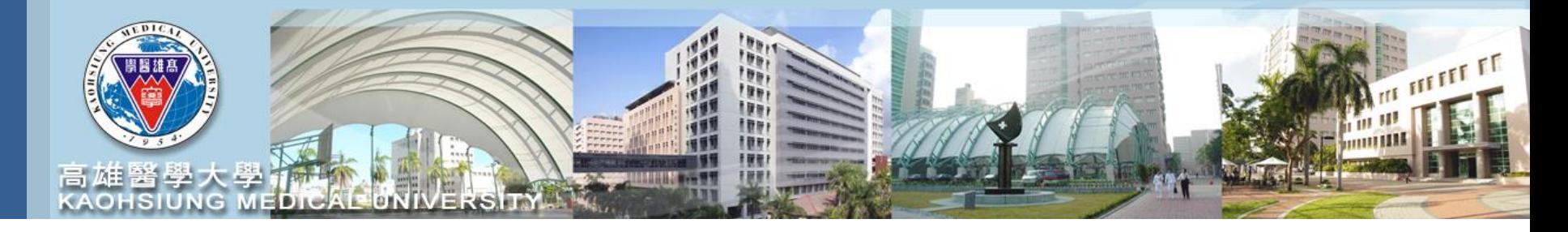

4. 選取開始上課

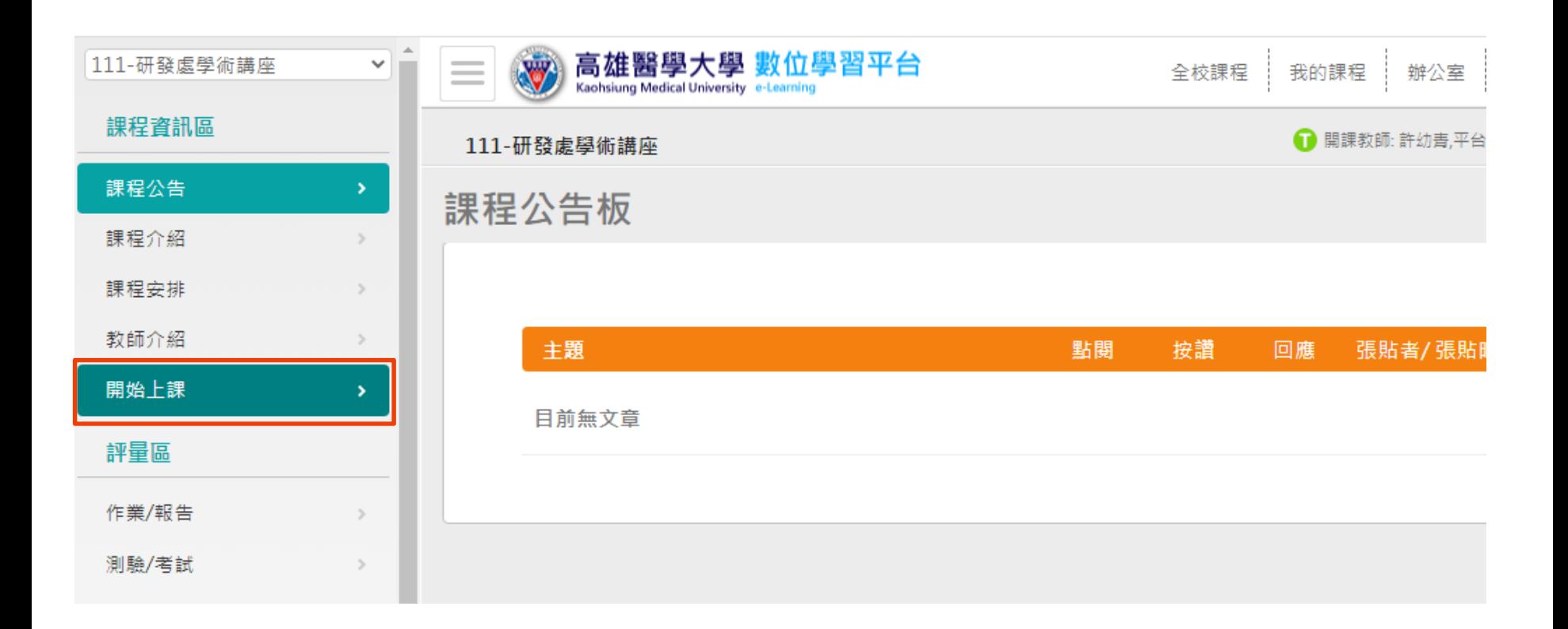

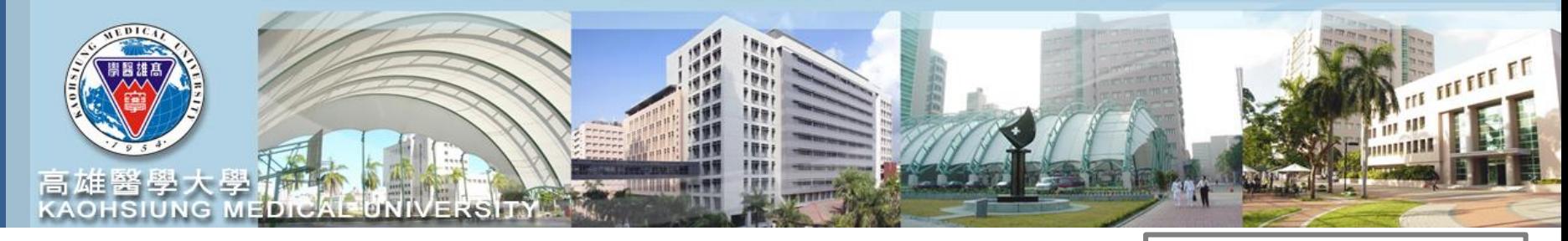

點擊此處可下載PDF檔案

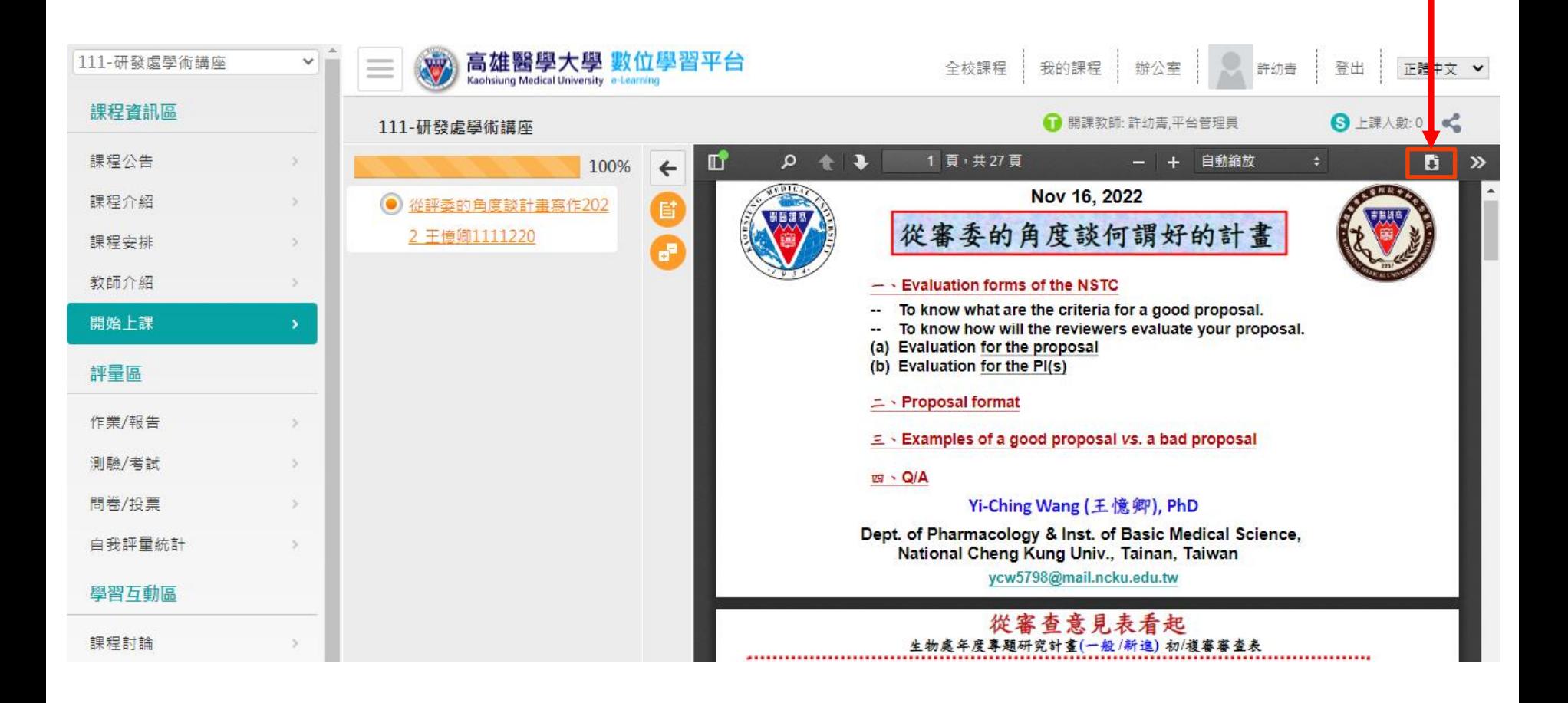